# AV・テレビ・Myストッカー

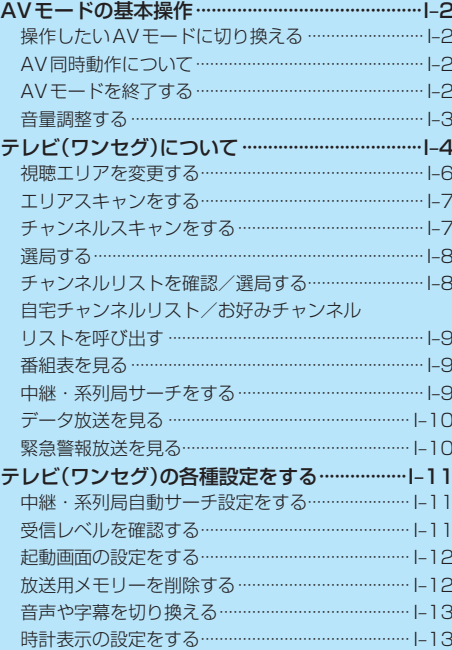

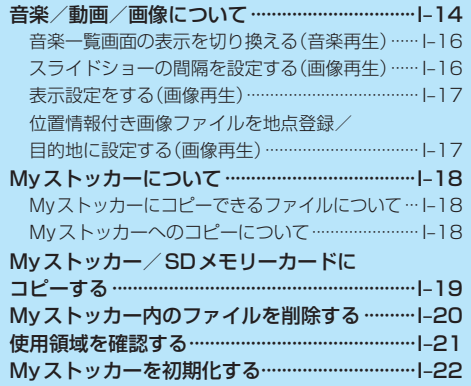

(もくじへ)/(さくいんへ)

♪ ☆ ~<br>メトッカービ

 $I - 1$ 

# **AVモードの基本操作**

本機を車で使用する場合、安全上の配慮から走行中はテレビ(ワンセグ)/動画などの表示や一部の 操作が制限されます。 PF A-16

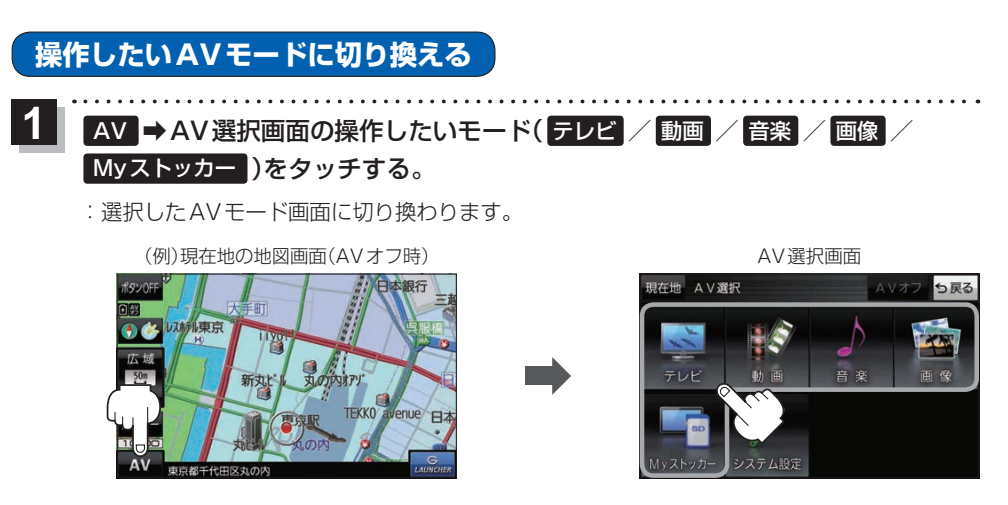

※ AV の操作ができる画面については下記をご覧ください。

- ·現在地の地図画面[g B-3 · メニュー画面[g B-8 · AV音量バー[g I-3
- ·テレビ(ワンヤグ)受信画面[B I–4 · AVモードの一覧画面[B I–14

※AV同時動作中に現在地の地図画面またはメニュー画面の AV をタッチすると、AVモード の再生画面が表示されます。その場合、再生画面のAV音量バーまたはAVモードの一覧 画面から操作してください。

# **AV同時動作について**

地図画面を表示しながら、テレビ(ワンセグ)/動画の音声や音楽を聞くことができます。

**1**

1 AVモードの再生画面で 現在地 をタッチする。<br>
1

:音声はそのままで、現在地の地図画面に切り換わります。 ※ルート案内など音声案内中は、AV同時動作で再生中の 音声や音楽は消音になります。

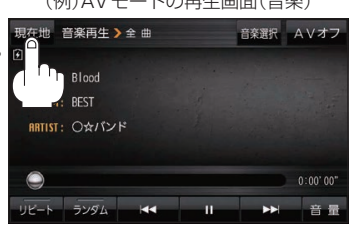

# **AVモードを終了する**

AV選択画面またはAVモードの再生画面で AVオフ をタッチする。

:AVモードの動作を終了します。

※AV同時動作中の場合は、地図画面のAV音量バーから操作してください。「BPI-3

**音量調整する**

AVモードの再生画面またはAV同時動作中の地図画面で音量調整をすることができます。

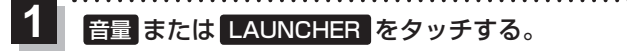

:AV音量バーが表示されます。

- ※AVモードの再生画面でボタン表示が消えている場合は、画面をタッチしてボタンを表示さ せてください。
- ※現在地の地図画面で LAUNCHER が非表示で、 音量 を表示している場合は 音量 をタッチ してください。**EE**H–16

※お買い上げ時は音量8に設定されています。

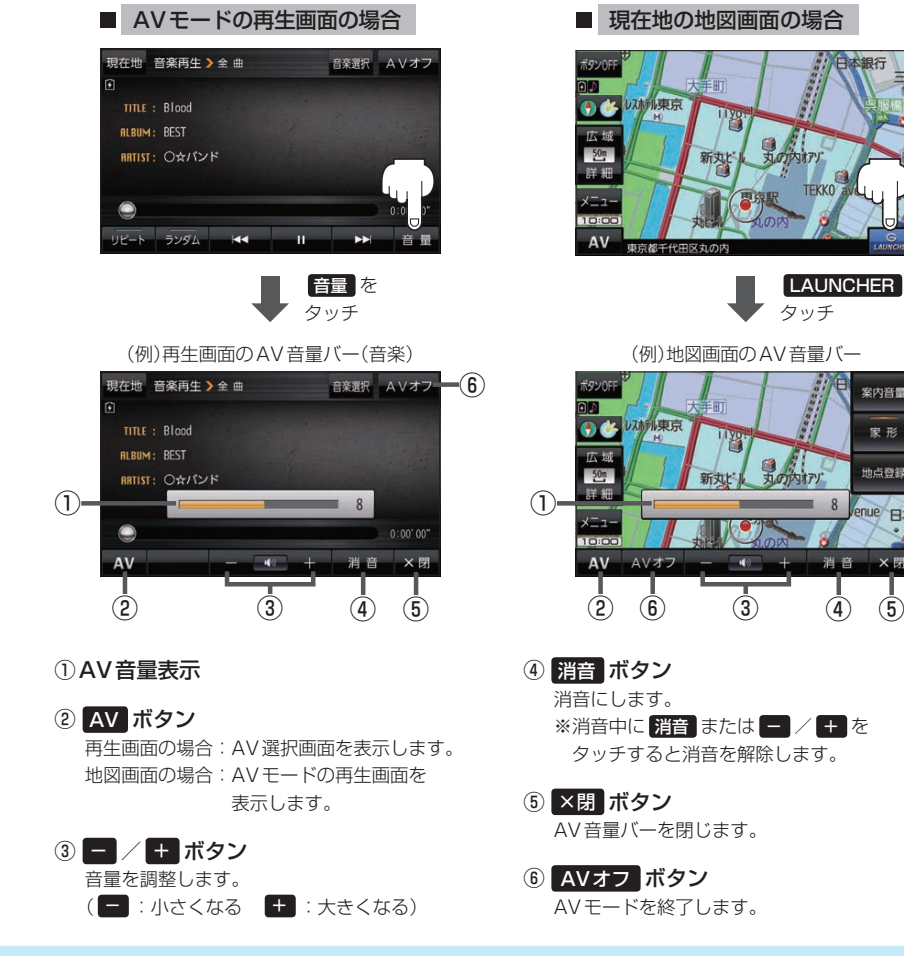

●しばらく何も操作しなかった場合や、画面をタッチした場合はAV音量バーが消えます。 ● AVオフ時はAV音量バーを操作できません。 お知らせ)

I–3

もくじへ / さくいんへ

**LAUNCHER** を タッチ

案内音量

**家形** 

地点登録

 $\Box$ 

 $\boldsymbol{8}$ 

# **テレビ(ワンセグ)について**

本機では地上デジタルテレビ放送の携帯・移動体向けサービス「ワンセグ」を見ることができます。

- ※本機を車で使用する場合、安全上の配慮から車を完全に停車したときのみテレビ(ワンセグ)を見る ことができます。(走行中は音声のみになります。)
- ※AV選択画面でテレビ(ワンセグ)モードにすると、テレビ(ワンセグ)受信画面が表示されます。 zI–2

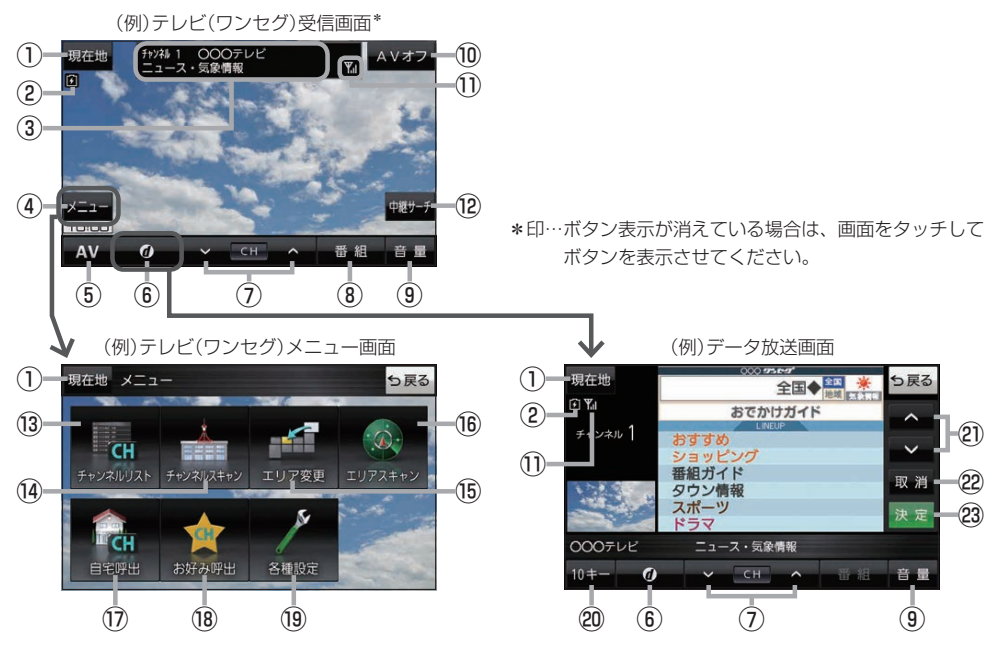

- ① 現在地 ボタン 現在地の地図画面を表示します。
- ②電池マーク

内蔵電池の状態を表示します。DBP A-19

- 3)チャンネル番号、放送局名、番組名 ※マルチサービスを受信しているときは放送局名の 後ろにサービス番号が表示されます。
- ④ メニュー ボタン テレビ(ワンセグ)メニュー画面を表示します。
- ⑤ AV ボタン AV選択画面を表示します。
- ⑥ ボタン

 $\vec{r}$ ータ放送画面を表示します。 $\vec{p}$ –10 ※データ放送画面でボタンをタッチすると、 テレビ(ワンセグ)受信画面に戻ります。

- ⑦ ▽ / へ ボタン 選局します。 アコー8 ※長くタッチすると自動選局を始め、放送局を受信 すると自動で止まります。
- ⑧ 番組 ボタン 番組表を表示します。[ PF I-9
- ⑨ 音量 ボタン AV音量バーを表示します。
- ⑩ AVオフ ボタン AVモードを終了し、現在地の地図画面を表示します。
- ⑪ワンセグ電波状態
- ⑫ 中継サーチ ボタン 中継・系列局サーチをします。【API-11
- ⑬ チャンネルリスト ボタン チャンネルリスト画面を表示します。LBFI-8

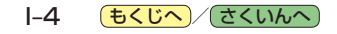

### 14 チャンネルスキャン ボタン

チャンネルスキャン画面を表示します。「BPI-7

- ⑮ エリア変更 ボタン 視聴エリア変更画面を表示します。
- ⑯ エリアスキャン ボタン エリアスキャンを実行します。

### ⑰ 自宅呼出 ボタン

自宅登録されたチャンネルリストに切り換えます。  $\mathbb{F}$ –9

#### ⑱ お好み呼出 ボタン

お好み登録されたチャンネルリストに切り換えます。  $\mathbb{F}$ –9

#### ⑲ 各種設定 ボタン

受信レベルの確認や、音声や字幕の切り換えなど、 テレビ(ワンセグ)に関する各種設定を行います。  $F = |11$ 

#### テレビ(ワンセグ)を見る前に お知らせ

- ●ワンセグ用ロッドアンテナをまっすぐ上に伸ばして ください。
	- ※★の部分を曲げて、ワンセグ用ロッドアンテナの 向きと角度を調整することができます。 ※ワンセグ用ロッドアンテナに無理な力を加えない
	- でください。破損するおそれがあります。

※ワンセグ用ロッドアンテナの先端を持って調整し ないでください。破損するおそれがあります。 ※ワンセグ用ロッドアンテナをGPSアンテナの上

に近づけると、GPS衛星電波を受信できなくなる ことがあります。z『基本操作編』P.15

⑳ 10キー ボタン

10キーボタンを表示します。10キー入力が必要な  $\vec{r}$ ータ放送の場合に使用します。

### 2 ス/Vボタン

カーソルの移動やデータ放送内容をスクロールする 場合にタッチします。「AP-10

### 22 取消 ボタン

データ放送を受信中にタッチすると1つ前のデータ 放送画面に戻ります。

※データ放送によっては 取消 をタッチしても戻れない 場合があります。そのときは △ / ■ でデータ放送 画面内にある[戻る]などの項目にカーソルを移動させ 決定 をタッチしてください。

### 23 決定 ボタン

画面で選んだ項目を決定(実行)します。

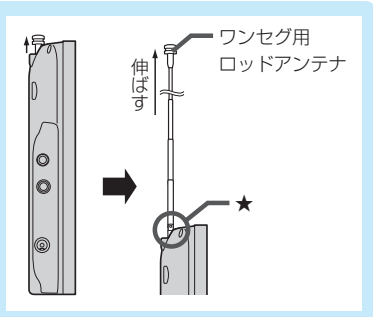

- ●初めてテレビ(ワンセグ)を利用する場合は、最初に視聴エリアの設定をして放送局を検索し、チャン ネルリストを登録します。次回からはすぐにテレビ(ワンセグ)を見ることができます。
- 地域によっては同じチャンネル番号に複数の放送局が登録される場合があります。

#### 周波数再編(リパック)について

周波数再編により、これまで視聴できたチャンネルが映らなくなった場合は、再スキャンを行って ください。 PFI-7

#### マルチサービスについて

マルチサービスとは、1つの放送局が同じ周波数で複数の番組(サービス)を放送している運用形態の ことです。番組内容は放送局によって異なりますが、地域や時間帯によっては、放送されていない ことがあります。

#### TV(ワンセグ)の画像について

地上デジタルテレビ放送「ワンセグ」は、各放送局から送られてくるデータをそのまま表示します。 データによっては画像の大きさ(比率)が異なり、チャンネルを変えたり、CMや次の番組に変わった ときなどに、画像の周りや左右、上下が黒く表示されるなど、不自然な画像になる場合があります。

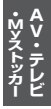

### **視聴エリアを変更する**

視聴エリアを設定してチャンネルリストを作成します。お買い上げ時は今いる地域(現在地エリア)を 自動でサーチする設定になっていますが、下記の手順で視聴エリアを手動で選択することもできます。

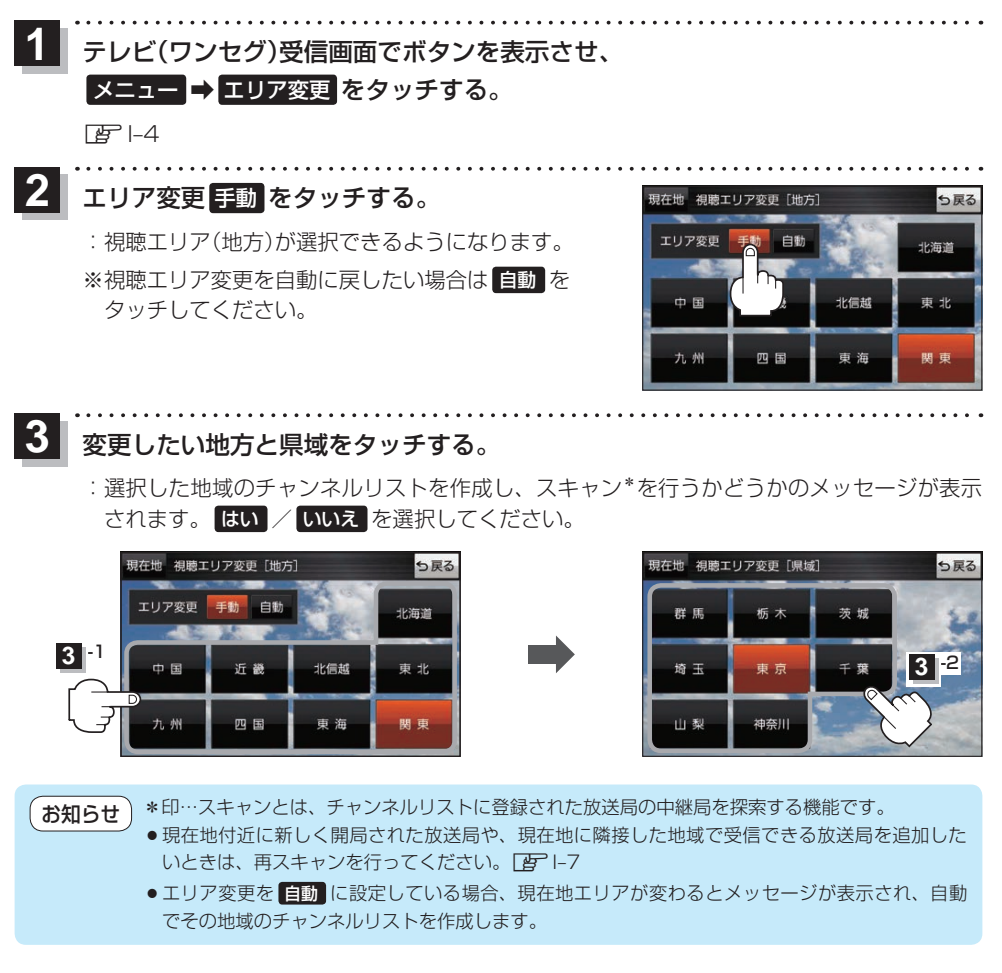

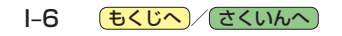

# **エリアスキャンをする**

今いる地域(現在地エリア)のチャンネルリストを作成します。

テレビ(ワンセグ)受信画面でボタンを表示させ、 **1**

メニュー ➡ エリアスキャン をタッチする。

 $F = 1 - 4$ 

:現在地エリアのチャンネルリストに変更され、スキャン\*を行うかどうかのメッセージが 表示されます。 はい / いいえ を選択してください。

\*印…スキャンとは、チャンネルリストに登録された放送局の中継局を探索する機能です。 お知らせ

- ●現在地付近に新しく開局された放送局や、現在地に隣接した地域で受信できる放送局を追加した いときは、再スキャンを行ってください。「BP下記
	- ●エリア変更を 自動 に設定している場合、現在地エリアが変わるとメッセージが表示され、自動 でその地域のチャンネルリストを作成します。

# **チャンネルスキャンをする**

### 自宅登録/お好み登録/再スキャンなどをすることができます。

※自宅登録/お好み登録を行うときは、あらかじめ登録したい地域のチャンネルリストを作成してく ださい。 I写 1–6

. . . . . . . . . . . . . . . . . **1** テレビ(ワンセグ)受信画面でボタンを表示させ、

メニュー ➡ チャンネルスキャン をタッチする。

 $F = 1 - 4$ 

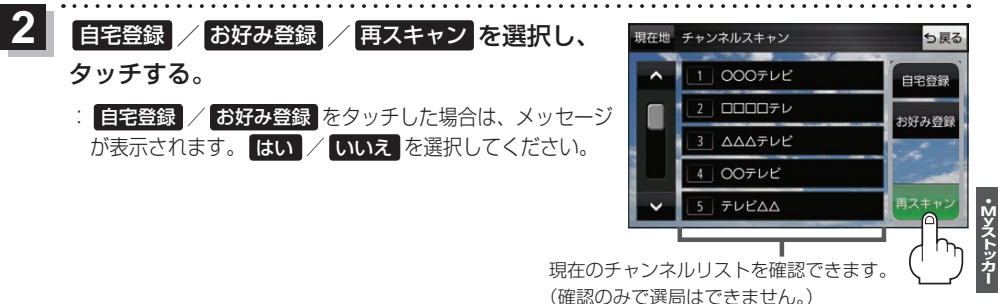

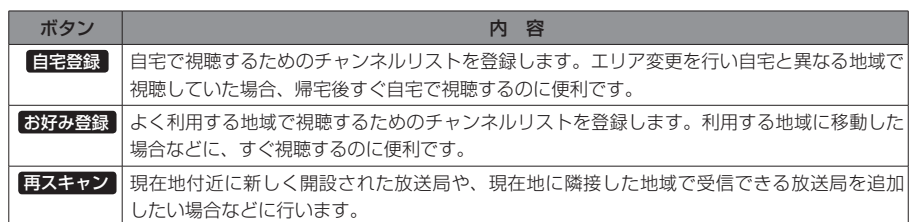

### **選局する**

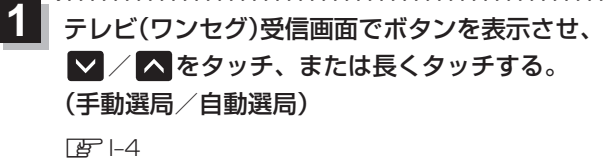

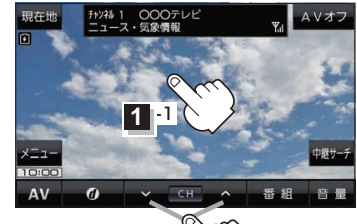

**1** -2

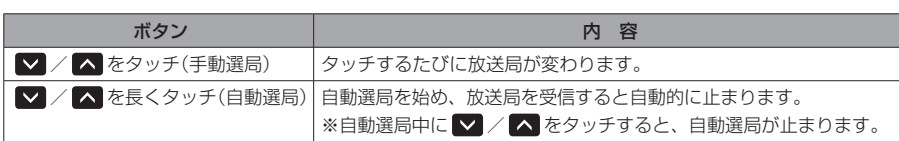

# **チャンネルリストを確認/選局する**

チャンネルリストに設定されている放送局を確認/選局することができます。

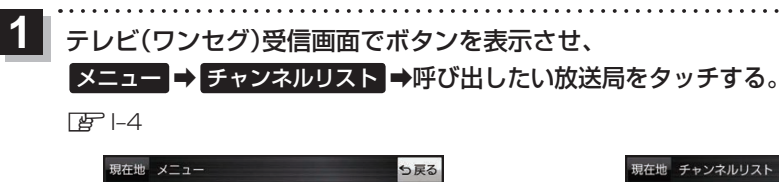

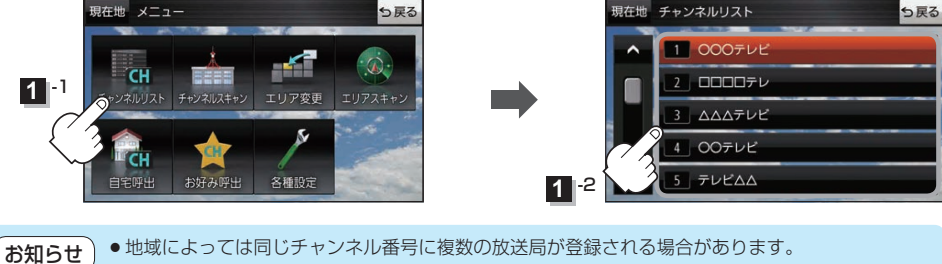

● 現在受信しているチャンネルがある場合は、リストが点灯します。

### **自宅チャンネルリスト/お好みチャンネルリストを呼び出す**

### 自宅登録/お好み登録したチャンネルリストを呼び出します。

※あらかじめ視聴エリアを"手動"に設定し、チャンネルリストを登録しておく必要があります。 zI–6、I–7

テレビ(ワンセグ)受信画面でボタンを表示させ、 ■メニュー ⇒ 自宅呼出 または お好み呼出 を選択してタッチする。 **1**

 $F = 1 - 4$ 

:メッセージが表示されます。 はい / いいえ を選択してください。

↑自宅登録/お好み登録をしていないときや、エリア変更が 自動 に設定されているときは呼び出し できません。 お知らせ

**番組表を見る**

### 受信中の放送局の電子番組表(EPG)を表示することができます。

※操作を行う前に、番組表を見たい放送局を選局してください。「AFI-8

#### テレビ(ワンセグ)受信画面でボタンを表示させ、 番組 をタッチする。 **1**

 $\mathbb{F}$ –4

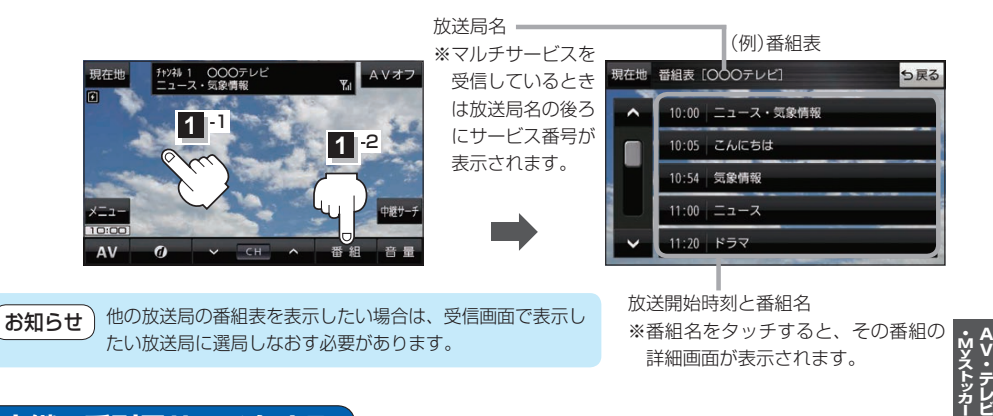

# **中継・系列局サーチをする**

移動などで受信状態が悪くなった場合、受信状態の良い中継局や同じ系列の放送局に切り換えます。

テレビ(ワンセグ)受信画面でボタンを表示させ、 中継サーチ をタッチする。 **1**

 $F - 4$ 

※中継・系列局自動サーチを設定している場合は、放送局が受信できなくなると、自動で中継・ 系列局をサーチします。[BPI–11

**データ放送を見る**

移動します。

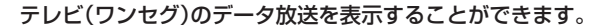

- テレビ(ワンセグ)受信画面でボタンを表示させ、 のをタッチする。  $F-4$ **1**
- / をタッチして確認したいデータ放送を 選択し、 決定 をタッチする。 ※ / をタッチするとカーソルが、上または下に **2**

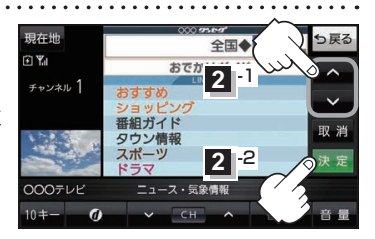

お知らせ ●本機には通信機能がないため、取得できない情報があるとその旨のメッセージが表示されます。 ●受信チャンネルを変更したい場合、画面下部の ■ / ▲ をタッチしてお好みのチャンネルに 変更してください。

### **10キー について**

データ放送番組の内容によっては、数字を入力することがあります。その場合、10キー をタッチ して入力したい数字をタッチします。数字入力を終わるには ×閉 をタッチしてください。

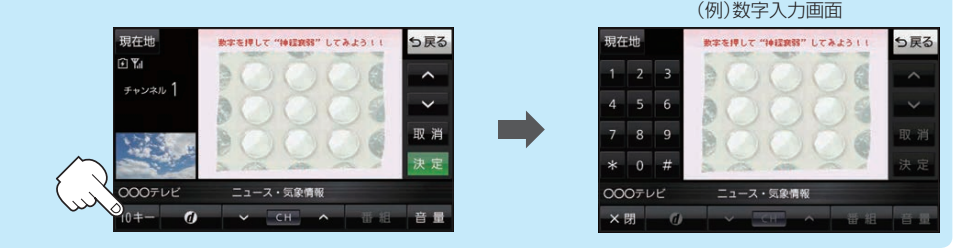

### **緊急警報放送を見る**

災害など、緊急な出来事が発生した場合に視聴者にいち早く情報を知らせる放送システムです。

### ■ 受信中に緊急警報放送が開始された場合

受信中のチャンネルで緊急警報放送が始まると、次の動作を行います。

- ①"緊急警報放送が開始されました。"とメッセージが表示される。
- ② 通常のテレビ(ワンセグ)受信画面になる。
- ③ 放送局が緊急警報放送のために用意したチャンネルを選局する。

### ■ 緊急警報放送が終了した場合

緊急警報放送が終了すると、緊急警報放送前のチャンネルに自動で戻ります。

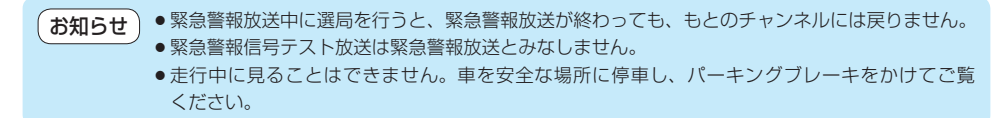

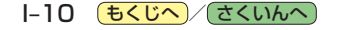

# **テレビ(ワンセグ)の各種設定をする**

# **中継・系列局自動サーチ設定をする**

放送局が受信できなくなった場合、"自動"で中継・系列局サーチを起動するかどうかを設定することが できます。 FFI-9

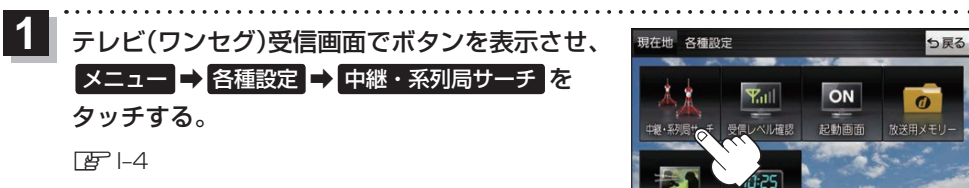

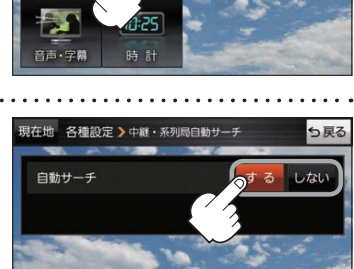

ON

起動画面

っ戻る

 $\sigma$ 

放送用メモリー

白動サーチ(する / しない)を選択し、 タッチする。 **2**

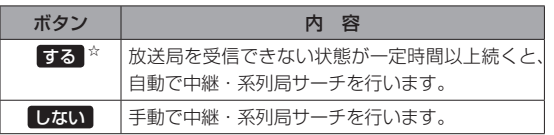

☆はお買い上げ時の設定です。

# **受信レベルを確認する**

 $h_{10}$ 

### 受信中の放送局の受信レベルを確認することができます。

※操作を行う前に、確認したい放送局を選局してください。

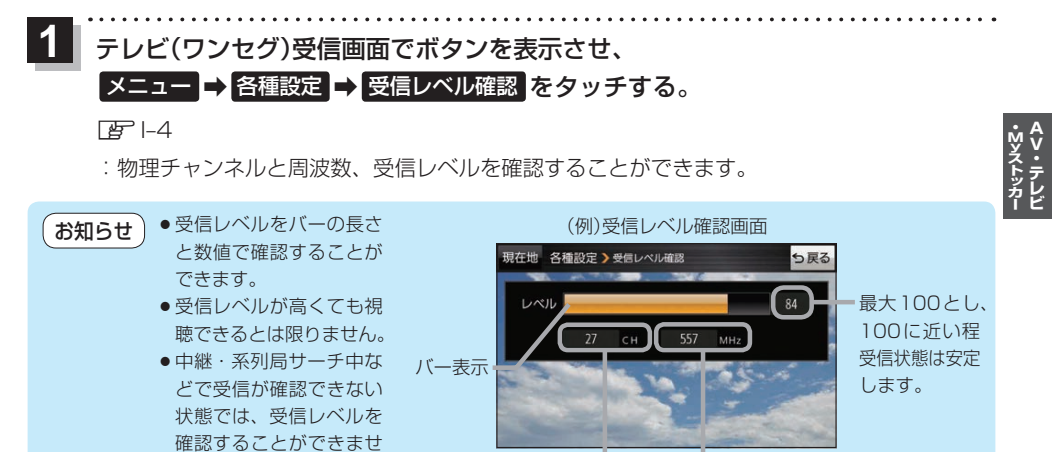

物理チャンネル 周波数

もくじへ) |-11

**起動画面の設定をする**

テレビ(ワンセグ)モードに切り換えたとき、データ放送画面で起動するかどうかを設定できます。 **1** テレビ(ワンセグ)受信画面でボタンを表示させ、 ▶ メニュー → 各種設定 → 起動画面 をタッチする。  $F = 1 - 4$ **2** データ放送で起動(する / しない)を選択し、 現在地 各種設定 >起動画面設定 タッチする。 -タ放送で起動 ※お買い上げ時は しない に設定されています。

# **放送用メモリーを削除する**

データ放送にもよりますが、例えば天気予報のサービスで地域を登録する場合に放送用メモリーを使 用することがあり、1放送局網系列に対して最大8放送局をメモリーに保存できます。メモリー使用 量が最大になった場合、メッセージが表示されるので、下記に従って放送用メモリーを削除してくだ さい。

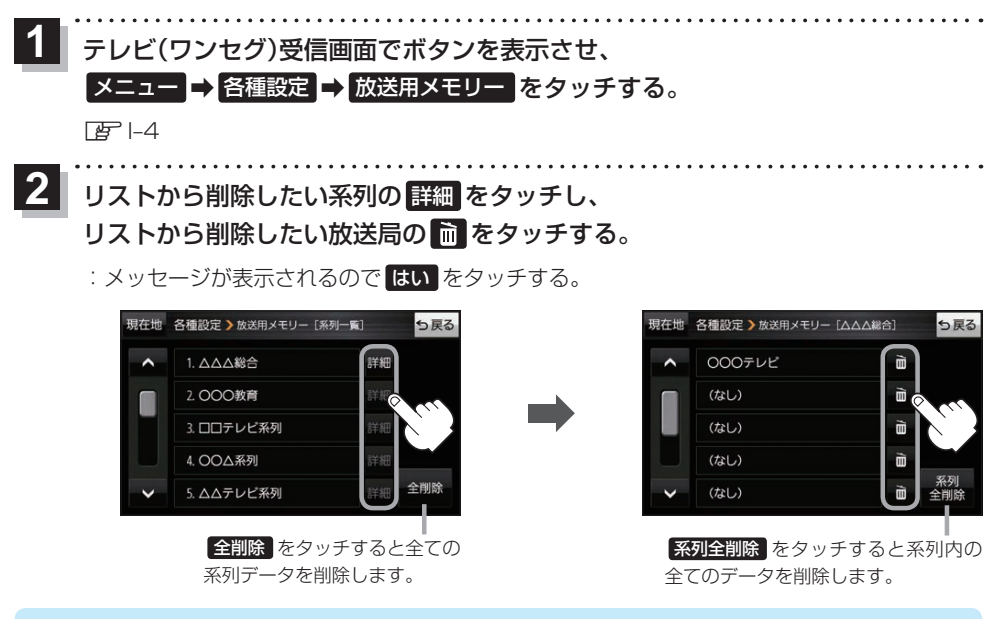

削除中に本機の電源を切る、本機に接続しているシガーライターコードまたはACアダプターを外す、 車のキースイッチをOFFにするなどの行為は絶対に行わないでください。故障の原因となります。 お願い

# **音声や字幕を切り換える**

番組に複数の音声があるときや、字幕があるときに切り換えることができます。

- **1** テレビ(ワンセグ)受信画面でボタンを表示させ、 メニュー ➡ 各種設定 ➡ 音声・字幕 をタッチする。  $F = 1 - 4$ **2** 音声設定( 音声1 / 音声2 、 主 / 副 / 主+副 ) 現在地 各種設定 >音声·字幕 と字幕設定( 字幕1 / 字幕2 / なし )を選択し、 **芸声2** 音声設定 タッチする。  $\pm + R$ 字幕設定 ※お買い上げ時は音声設定 音声1 、 主 、字幕設定 なし に設定されています。 **時計表示の設定をする** テレビ(ワンセグ)受信中に時計を表示するかどうかを設定することができます。 **1**テレビ(ワンセグ)受信画面でボタンを表示させ、 ■メニュー → 各種設定 → 時計 をタッチする。  $F = -4$
- 時計表示(する / しない)を選択し、 タッチする。 **2**

※お買い上げ時は する に設定されています。

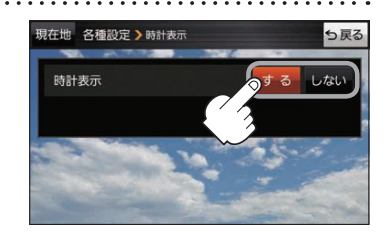

# **音楽/動画/画像について**

### 本機は、SDメモリーカードまたはMyストッカーに保存されているファイルを再生できます。

※本機を車で使用する場合、安全上の配慮から車を完全に停車したときのみ動画を見ることができます。 (走行中は音声のみになります。)

※再生できるファイルについて詳しくはLAFK-2をご覧ください。

- ※SDメモリーカードに保存されているファイルを再生する場合は、操作を行う前にSDメモリーカード を挿入してください。LBF A-22
- ※AV選択画面で音楽モード/動画モード/画像モードにすると、各モードの一覧画面が表示されます。 zI–2

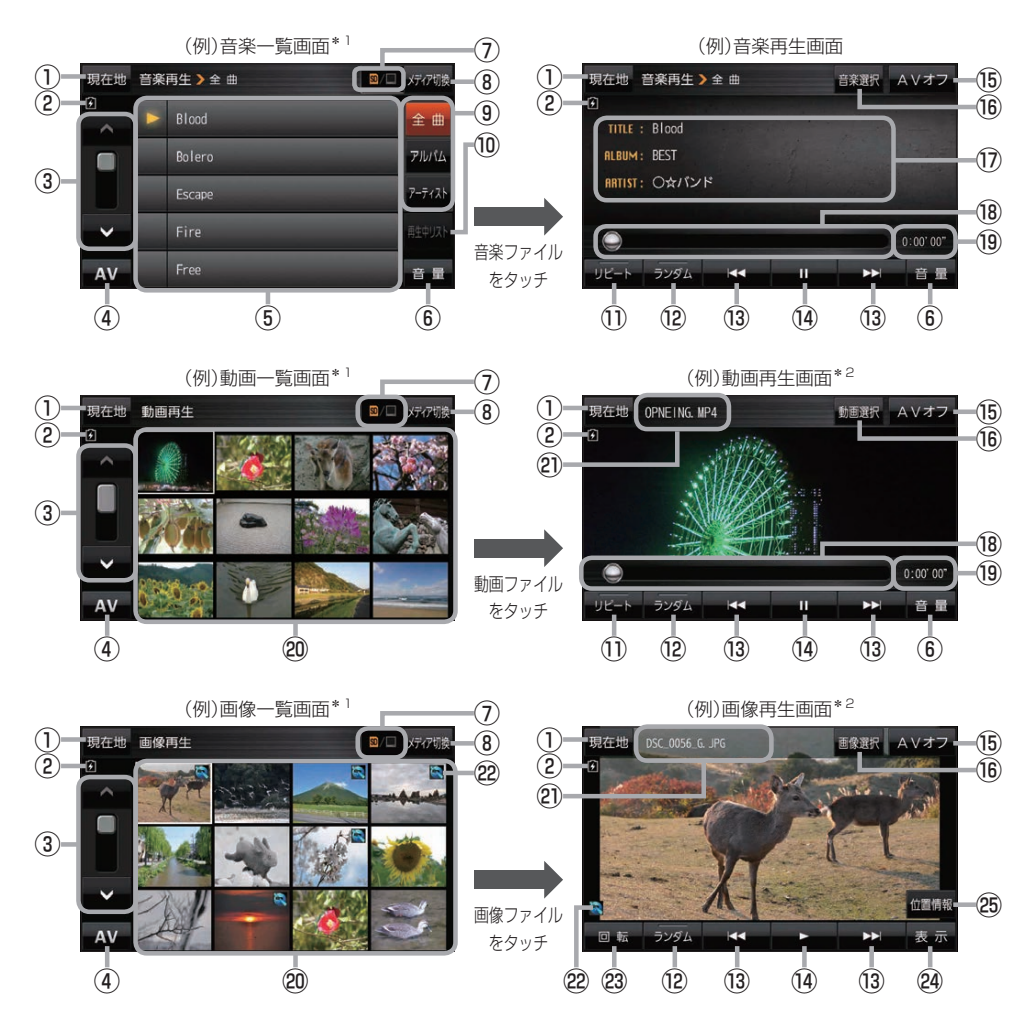

\*1印…各ファイルを表示するときに意図しない並べ替えが発生し、希望の順序にならない場合があります。 \*2印…ボタン表示が消えている場合は、画面をタッチしてボタンを表示させてください。

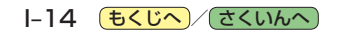

- ① 現在地 ボタン 現在地の地図画面を表示します。
- ②電池マーク 内蔵電池の状態を表示します。[ A–19
- ③ページ戻し/送り(■ / ■)
- ④ AV ボタン AV選択画面を表示します。
- ⑤音楽一覧
	- 保存されている音楽ファイルがリスト表示されます。 ※画面をタッチしたまま上下に動かすと、リストを 動かすことができます。 ※音楽を再生/一時停止している場合は、再生中の タイトル名の左側に■ / ■ が表示されます。
- ⑥ 音量 ボタン

AV音量バーを表示します。

### ⑦再生メディア表示

現在再生しているメディア(SDメモリーカード/ Myストッカー)が点灯します。 **SD** (点灯)…SDメモリーカードを選択中 **■**(点灯)…Myストッカーを選択中

⑧ メディア切換 ボタン

再生メディアを切り換えます。 (SDメモリーカード/Myストッカー)

### ⑨ 全曲 / アルバム / アーティスト ボタン

音楽ファイルを全曲/アルバムごと/アーティスト ごとに表示します。■ I–16

### ⑩ 再生中リスト ボタン

再生中の音楽ファイルが音楽一覧画面に表示されて いない場合、ボタンをタッチして音楽一覧画面に 表示させることができます。

### ⑪ リピート ボタン

再生中のファイルを繰り返し再生します。

※ リピート 選択後、もう一度ボタンをタッチする と解除します。

### ⑫ ランダム ボタン

順序不同で再生します。

- ※ ランダム 選択後、もう一度ボタンをタッチする と解除します。
- ※保存されているファイルが全て再生されない場合 があります。
- **BKI/ Diボタン** ファイルの頭出しをします。
- (4) ボタン(再生) / ボタン(一時停止) タッチするたびに ■ボタン(一時停止) ←■■ボタン(再生) とボタンが切り換わります。

※画像再生の場合は、画像を順番に表示していく スライドショーを再生/一時停止します。

### ⑮ AVオフ ボタン

AVモードを終了し、現在地の地図画面を表示します。

- 16 音楽選択 / 動画選択 / 画像選択 各一覧画面に戻ります。
- ⑰タイトル名、アルバム名、アーティスト名 音楽ファイルに登録されているタイトル名、アルバ ム名、アーティスト名を表示します。

### ⑱再生バー

ファイルの再生位置を表示します。再生バーをタッチ すると、タッチした位置からファイルを再生します。

#### ⑲再生時間

- ⑳動画一覧/画像一覧 保存されているファイルがサムネイル表示されます。
- 20ファイル名 再生中のファイル名を表示します。
- 位置情報付き画像ファイルマーク 位置情報付き画像ファイルの場合はマークが表示されます。

### 23 回転 ボタン

スライドショー停止中に画像を90°ずつ右回転(時計 まわり)します。

### 24 表示 ボタン

カレンダーや時計を表示することができます。「AP-17

### 25 位置情報 ボタン

位置情報付き画像ファイルの位置情報を表示したり、 地点登録や目的地に設定することができます。  $F-17$ ※位置情報がない画像ファイルを表示したときは、 操作できません。

再生中に本機の電源を切る、ナビモードにするなどした場合に、次に電源を入れたりAVモードに切り 換えたりすると、前回の続きから再生が始まります。 お知らせ

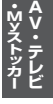

### **音楽一覧画面の表示を切り換える(音楽再生)**

音楽一覧画面で全曲表示、アルバム名表示、アーティスト名表示に切り換えることができます。

音楽一覧画面で表示方法( 全曲 / アルバム /

アーティスト )を選択し、タッチする。

 $F = 14$ 

**1**

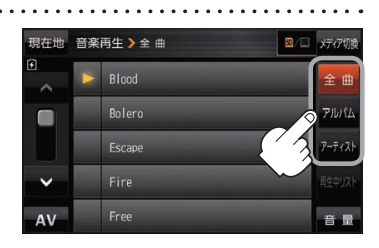

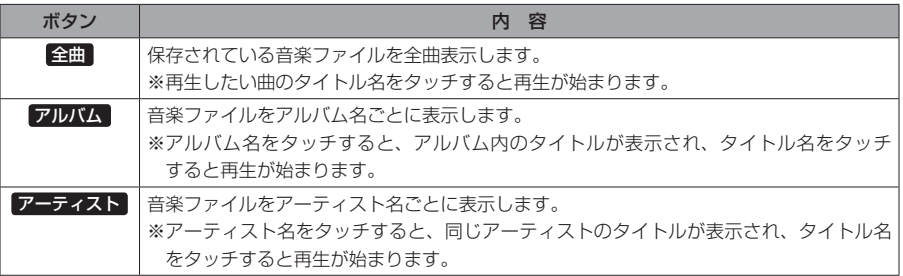

# **スライドショーの間隔を設定する(画像再生)**

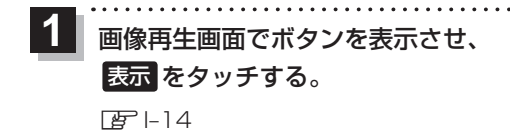

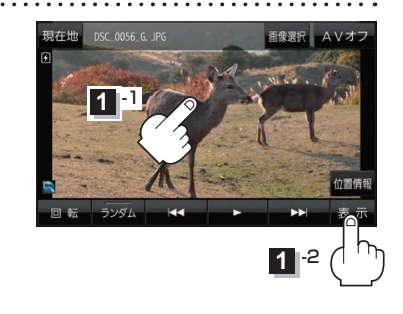

スライド間隔 をタッチし、お好みの再生間隔を選択してタッチする。 **2**

: 戻る をタッチして画像再生画面に戻ると、設定した再生間隔になります。 ※お買い上げ時は 3秒 に設定されています。

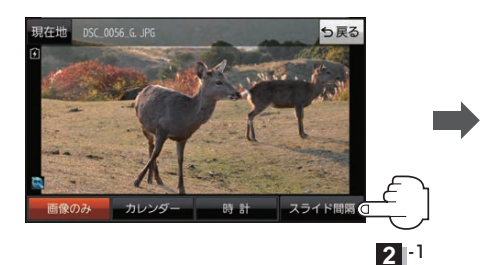

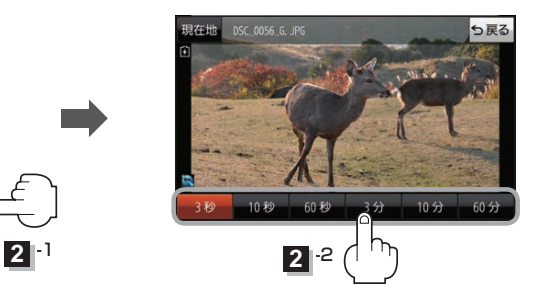

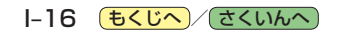

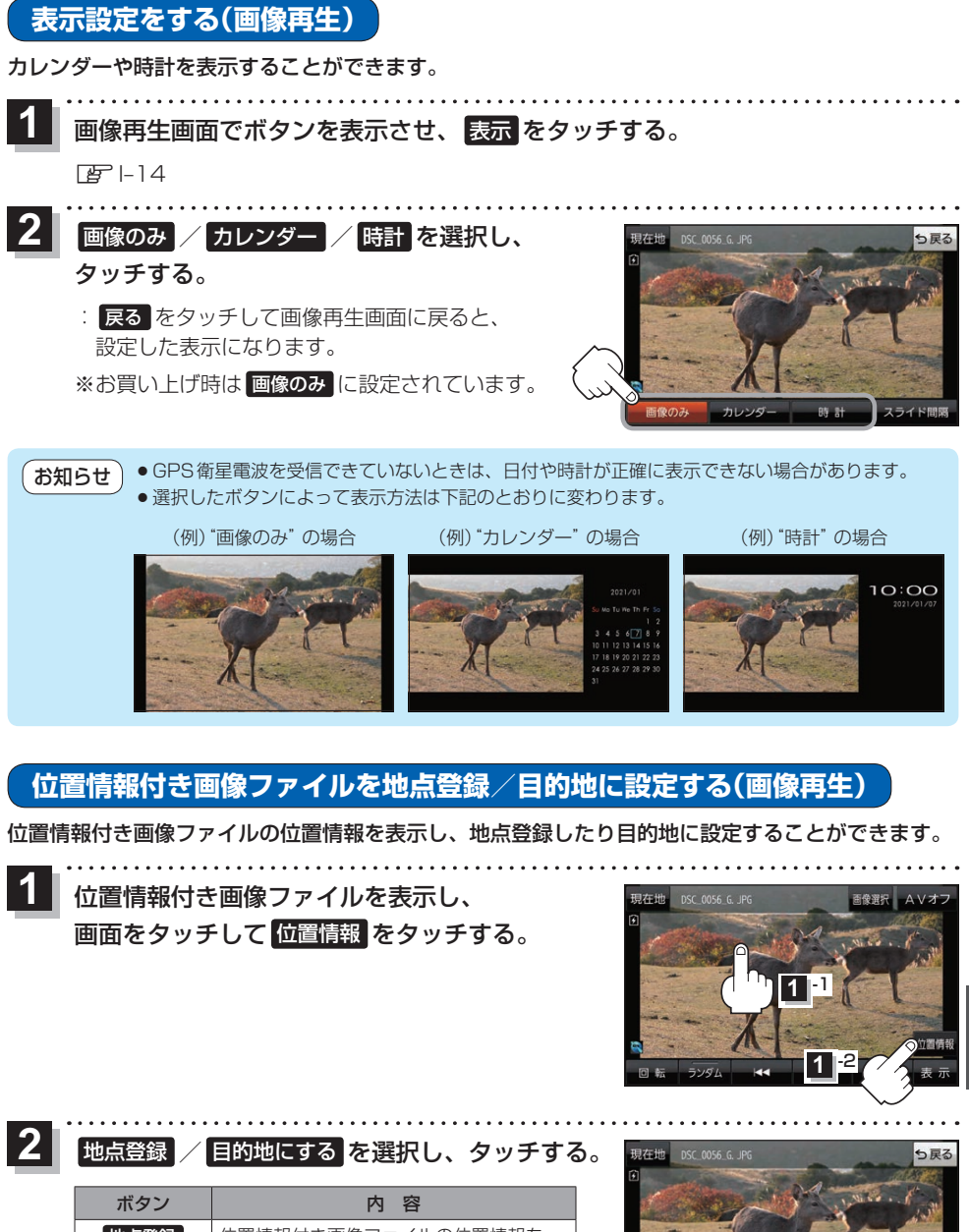

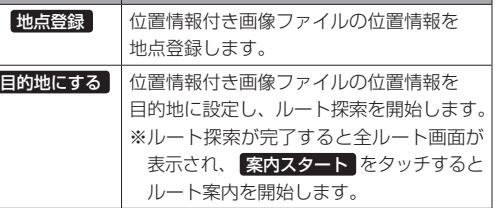

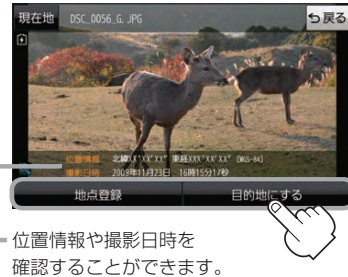

もくじへ) **I**-17

# **Myストッカーについて**

Myストッカーは、SDメモリーカード内の音楽ファイル(MP3/WMA)/動画ファイル(MP4)/ 画像ファイル(JPEG)を本機にコピーして再生することができます。また、本機にコピーしたファイル¡ をSDメモリーカードへコピーすることもできます。

※Myストッカーの容量は約300 MBです。

※GPSログを記録中にMyストッカーを表示すると、GPSログの記録を一時停止します。[*E*FF–13]

# **Myストッカーにコピーできるファイルについて**

Myストッカーにコピーできるファイルは下記のとおりです。

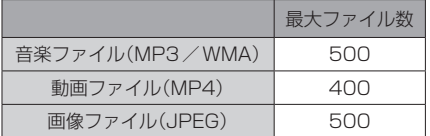

※正規のフォーマットと異なるファイルや著作権保護されたファイルは表示されない場合があります。 ※最大ファイル数に達する、またはMyストッカーの空き容量がなくなるとコピーできなくなります。

# **Myストッカーへのコピーについて**

I-18 もくじへ でくいんへ)

- ●本機の故障、誤動作または不具合によりMyストッカーに記録できなかったファイル、消去し たファイル、Myストッカー内の保存ファイルについては補償できません。
- ●コピー中にSDメモリーカードを抜く、本機の電源を切る、本機に接続しているシガーライター コードまたはACアダプターを外す、車のキースイッチをOFFにするなどの行為は絶対に行わ ないでください。ファイルの消失や故障の原因となります。
- ●車動作で操作を行う場合、シガーライターコードを使用し、必ず安全な場所に停車してから操作 してください。
- ●電池動作で操作を行う場合、内蔵電池が少なくなるとコピーや削除などの操作を行うことができま せん。必ず内蔵電池を満充電にし、内蔵電池の残量に注意しながら操作してください。
- ●一度コピーしたファイルを再びコピーした場合、MyストッカーまたはSDメモリーカードに保存 されているファイル名と異なったファイル名で保存されます。
- ●MyストッカーまたはSDメモリーカードの空き容量がファイルの容量より少ない場合はコピーで きません。不要なファイルを削除してください。
- ●Myストッカーのファイルを再生中にナビモードでSDメモリーカードを使用する操作はできません。
- ●Myストッカーへコピーするときに意図しない並び替えが発生し、希望の再生順序にならない場合 があります。

**Myストッカー/SDメモリーカードにコピーする**

Myストッカー/SDメモリーカードにファイルをコピーすることができます。 ※コピーを行う前に必ず「孕」18をご確認ください。 下記操作を行う前にSDメモリーカードを挿入してください。「AFA-22

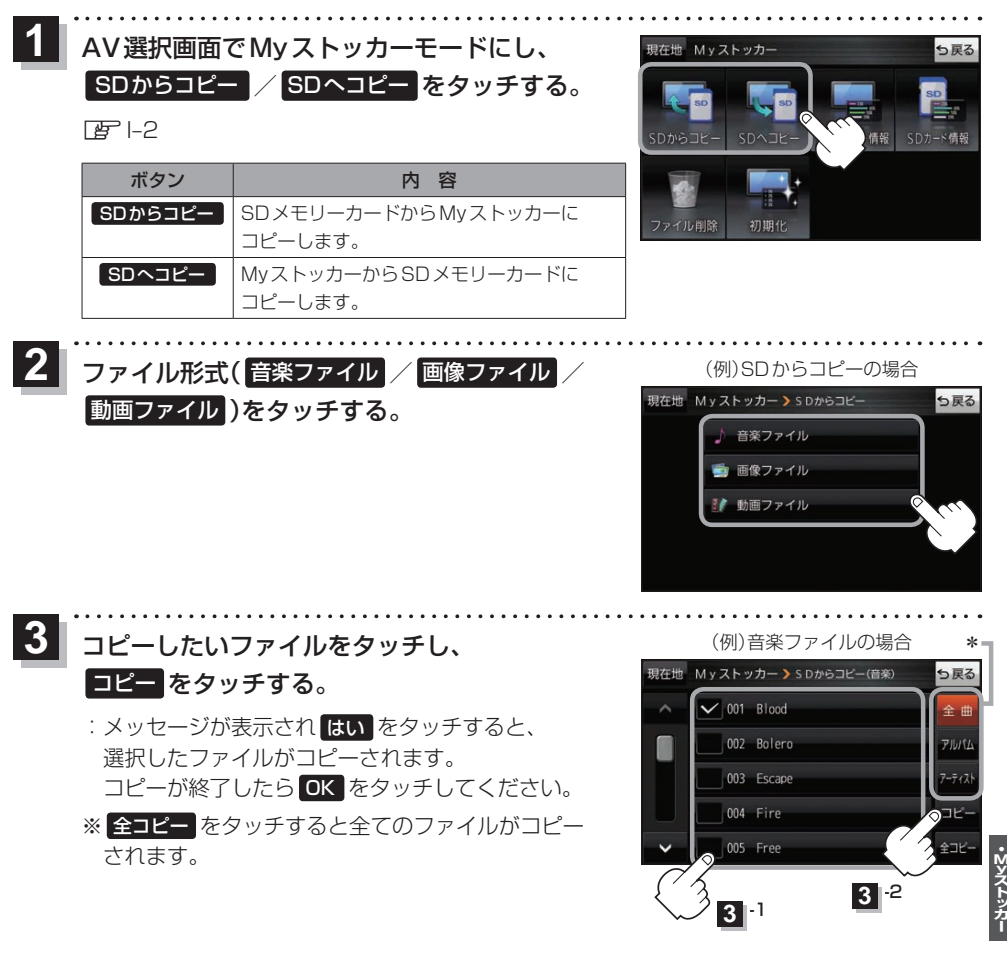

- \*印…音楽ファイルの場合、 全曲 / アルバム / アーティスト をタッチして、全曲/アルバムごと/ アーティストごとに表示することができます。
	- ・表示を切り換えると、選択していたファイルは解除されます。
	- · アルバム / アーティスト 内のファイルを表示しているときに、 全コピー をタッチすると、 アルバム / アーティスト 内のファイルのみを全てコピーします。

# **Myストッカー内のファイルを削除する**

Myストッカーへコピーしたファイルを削除することができます。 **1** AV選択画面でMyストッカーモードにし、 現在地 Mvストッカ ら戻る ファイル削除 をタッチする。 zI–2 Myストッカー情報 合削除 初期化  $\begin{array}{|c|c|c|}\hline \textbf{2} & \textbf{3} \textbf{7} \textbf{7} \textbf{7} \textbf{1} \textbf{1} \textbf{1} \textbf{8} \textbf{1} \textbf{1} \textbf{1} \textbf{1} \textbf{1} \textbf{1} \textbf{1} \textbf{1} \textbf{1} \textbf{1} \textbf{1} \textbf{1} \textbf{1} \textbf{1} \textbf{1} \textbf{1} \textbf{1} \textbf{1} \textbf{1} \textbf{1} \textbf{1} \textbf{1} \textbf{1} \textbf{1} \textbf{1$ 現在地 My ストッカー >ファイル削除 5戻る 動画ファイル )をタッチする。 音楽ファイル ■ 画像ファイル 動画ファイル **3** 削除したいファイルをタッチし、 削除 を (例)音楽ファイルの場合 电左地 M v ストッカー > ファイル削除(音楽 タッチする。  $\vee$  001 Blood : メッセージが表示され はい をタッチすると、  $\vee$  002 Bolero  $71115$ 選択したファイルが削除されます。 003 Escape 削除が終了したら OK をタッチしてください。  $004 -$ Fire ※ 全削除 をタッチすると全てのファイルが削除 005 Free されます。 **3**<sup>1</sup> **3**<sup>2</sup>

\*印…音楽ファイルの場合、 全曲 / アルバム / アーティスト をタッチして、全曲/アルバムごと/

アーティストごとに表示することができます。

I-20 もくじへ でくいんへ

・表示を切り換えると、選択していたファイルは解除されます。

· アルバム / アーティスト 内のファイルを表示しているときに、 全削除 をタッチすると、 アルバム / アーティスト 内のファイルのみを全て削除します。

# **使用領域を確認する**

Myストッカー内/SDメモリーカード内の使用領域を確認することができます。 SDメモリーカード内の使用領域を確認する場合は、下記操作を行う前にSDメモリーカードを挿入 してください。 FBP A-22

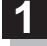

AV選択画面でMyストッカーモードにし、 Myストッカー情報 / SDカード情報 をタッチする。

 $F = -2$ 

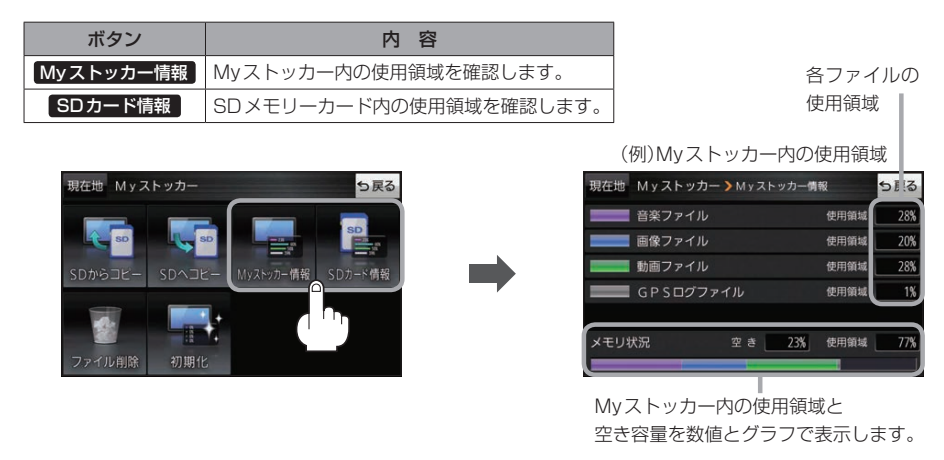

お知らせ る使用領域の合計とメモリ状況の使用領域が異なる場合があります。

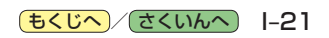

# **Myストッカーを初期化する**

Myストッカーへコピーした全てのファイルを一括して消去(初期化)することができます。 消去したファイルは二度と復帰しません。

AV選択画面でMyストッカーモードにし、¡ 初期化 → はい → はい → OK をタッチする。  $F = -2$ **1**

:Myストッカーが初期化されます。

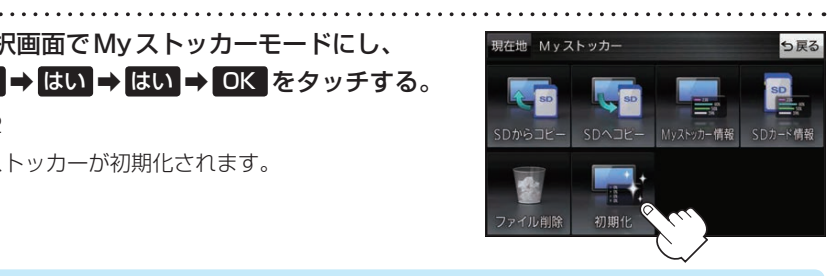

【 お 願 い

初期化中に本機の電源を切る、本機に接続しているシガーライターコードまたはACアダプターを外す、 車のキースイッチをOFFにするなどの行為は絶対に行わないでください。故障の原因となります。

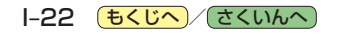